## How to make an Online payment in the Campus Portal.

The Northland Pines School District Online payment system accepts: Visa, MasterCard and echeck, which allows you to use either a checking or saving account.

#### **PATH:** *Login into the Campus Portal and select >Payments*

Online Payment functionality allows the ability to register, modify and delete payment methods. These tools enable a transaction to occur and provide users with the ability to manage their online accounts.

|                                                 |                            | <b>Campus Portal</b><br>SELECT A STUDENT -                                                                                                    |                                            |                 | <b>Welcome Ann Parent</b> | ⋒<br><b>Sign Out</b>   |
|-------------------------------------------------|----------------------------|----------------------------------------------------------------------------------------------------|--------------------------------------------|-----------------|---------------------------|------------------------|
|                                                 |                            |                                                                                                    |                                            |                 |                           | Infinite<br>Campus     |
| Family                                          |                            | <b>Payments</b>                                                                                                    |                                            |                 |                           |                        |
| <b>Messages</b>                                 | $\,$                       | Accepted Payment Methods VISA DISCOVER echeck)                                                                                                    |                                            |                 |                           | <b>Payment History</b> |
| <b>Household Information</b>                    | $\,$                       | Minimum payment amount is \$6.00<br>In the sections below, you may add additional funds to your student's lunch accounts, pay for school fees, and add items pay for. |                                            |                 |                           |                        |
| <b>Family Members</b>                           | $\blacktriangleright$      |                                                                                                    |                                            |                 |                           |                        |
| Calendar                                        | $\mathbf{r}$               | <b>Food Service Account</b>                                                                                                    |                                            | <b>Balance</b>  | *Estimate                 | Payment                |
| Fees                                            | $\,$                       | Student, Adam M                                                                                                    |                                            | \$0.00          | N/A                       |                        |
| <b>Payments</b>                                 |                            | Student, Laura A                                                                                                    |                                            | \$0.00          | N/A                       | s                      |
| <b>Food Service</b>                             | $\,$                       | * The estimated payment is for one month and is based on the past food service purchases.                                                                             |                                            |                 |                           |                        |
| <b>To Do List</b>                               | $\mathbf{r}$               | <b>Student</b>                                                                                                    | Fee                                        | <b>Due Date</b> | <b>Due</b>                | Payment                |
| <b>User Account</b>                             |                            | Student, Adam M                                                                                                    | <b>Registration Fee</b>                    | 09/20/2013      | \$25.00                   |                        |
| <b>Contact Preferences</b><br><b>Access Log</b> | $\blacktriangleright$<br>> |                                                                                                    | New Fee                                    | 06/19/2014      | \$50.00                   |                        |
|                                                 |                            |                                                                                                    |                                            |                 |                           |                        |
|                                                 |                            |                                                                                                    | Optional Fee 1                             | 06/19/2014      | \$150.00                  |                        |
|                                                 |                            |                                                                                                    | $\overline{\phantom{a}}$<br>Optional Items |                 |                           |                        |
|                                                 |                            | Student, Laura A                                                                                                    | <b>Registration Fee</b>                    | 09/20/2013      | \$25.00                   | s                      |
|                                                 |                            |                                                                                                    | Optional Fee 1                             | 06/30/2014      | \$144.00                  |                        |
|                                                 |                            |                                                                                                    | <b>Choir Concert</b>                       | 07/01/2014      | \$13.00                   |                        |
|                                                 |                            |                                                                                                    | $\boxed{\mathbf{v}}$<br>Optional Items     |                 |                           |                        |
|                                                 |                            |                                                                                                    |                                            |                 | Convenience Fee:          | \$2.00                 |
|                                                 |                            |                                                                                                    |                                            |                 | Total:                    |                        |
|                                                 |                            |                                                                                                    |                                            |                 |                           | <b>Continue</b>        |
|                                                 |                            |                                                                                                    |                                            |                 |                           |                        |
|                                                 |                            |                                                                                                    |                                            |                 |                           |                        |

*Registering / Modifying / Deleting Payment Information*

## Registering Payment Information

Before a user is able to make an online payment, a payment method needs to be established. Users have the option of paying by credit card, checking account or savings account. To begin registering a payment method, select the fees to pay and click the **Continue** button. On the next page, click the **Add** button next to **Select the Payment Method**.

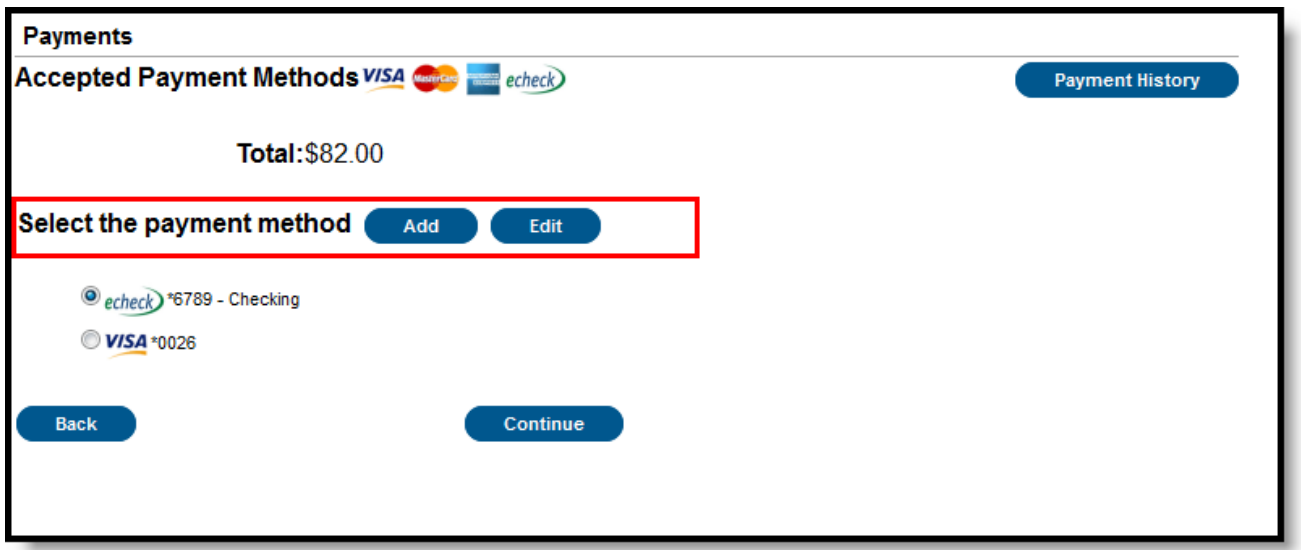

*Registering a Payment Method*

### Registering Checking Information

Users have the ability to register and make payments via a checking account. To begin the registration process, select the **Checking** radio button.

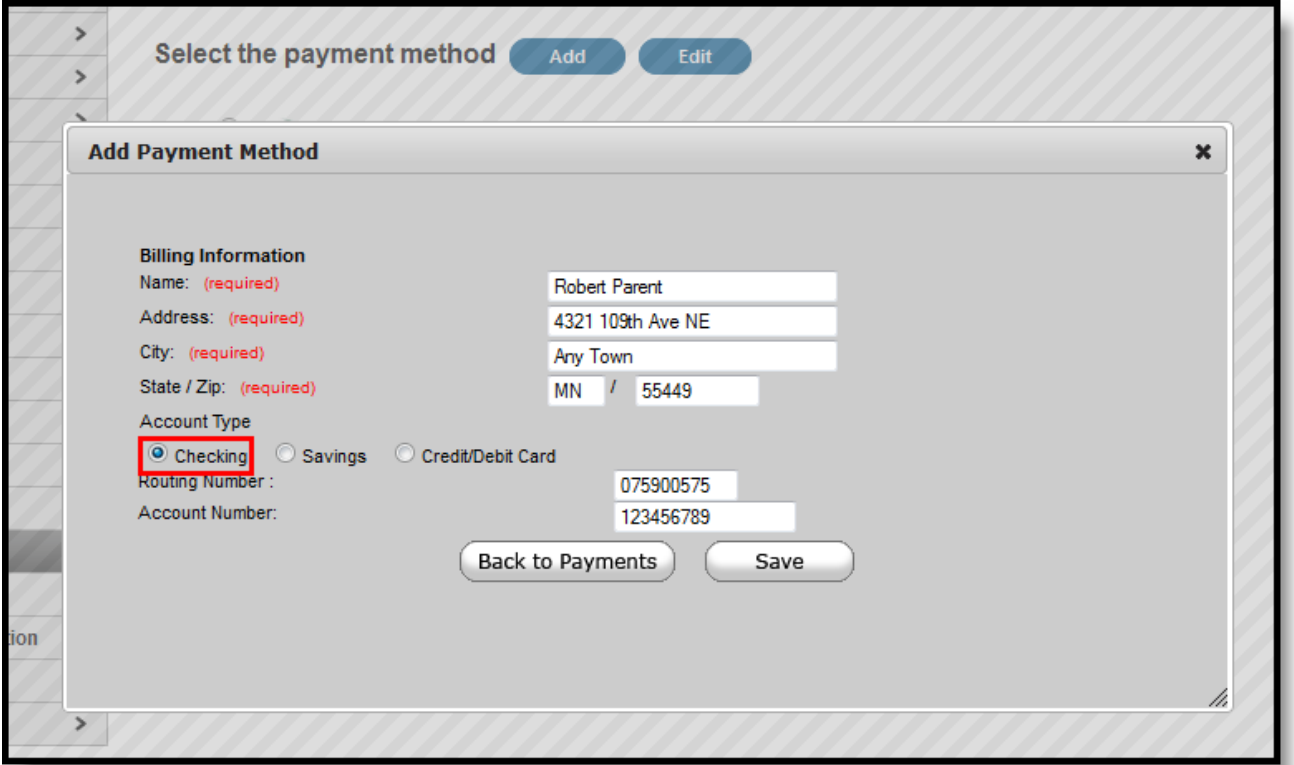

*Registering a Checking Account Payment Method*

Enter all required Billing Information as well as the checking account's **Routing Number** and **Account Number**. Once information has been entered, select the **Save** button. Users will be directed to a confirmation screen.

Carefully read and determine if all displayed information is correct. If so, select the **Save** button. The payment method is now saved within Infinite Campus and can now be used to make transactions. If information is incorrect, select the **Back** button. Users will be redirected back to the previous page, allowing for information to be adjusted.

### Registering Savings Information

Users have the ability to register and make payments via a savings account. To begin the registration process, select the **Savings** radio button.

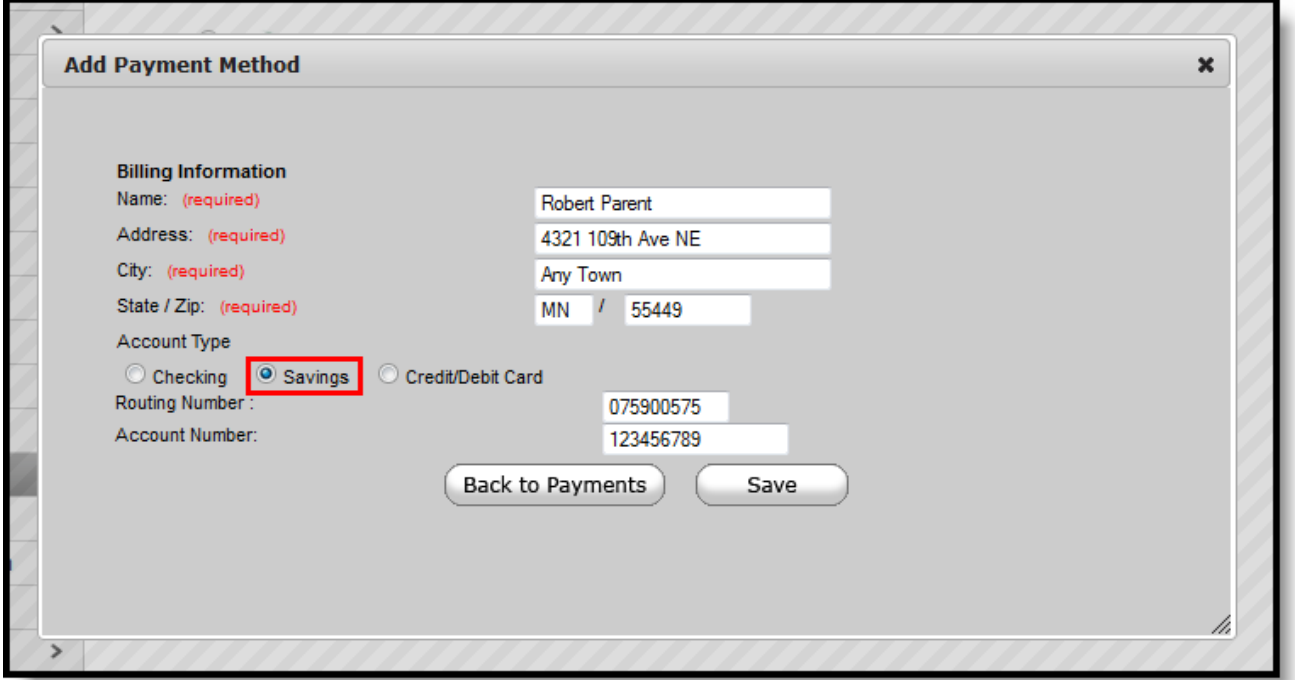

*Registering a Savings Account Payment Method*

Enter all required Billing Information as well as the saving account's **Routing Number** and **Account Number**. Once information has been entered, select the **Save** button. Users will be directed to a confirmation screen.

Carefully read and determine if all displayed information is correct. If so, select the **Save** button. The payment method is now saved within Infinite Campus and can now be used to make transactions. If information is incorrect, select the **Back** button. Users will be redirected back to the previous page, allowing for information to be adjusted.

### Registering Credit Card Information

Users have the ability to register and make payments via a major credit/debit card. To begin the registration process, select the **Credit/Debit Card** radio button.

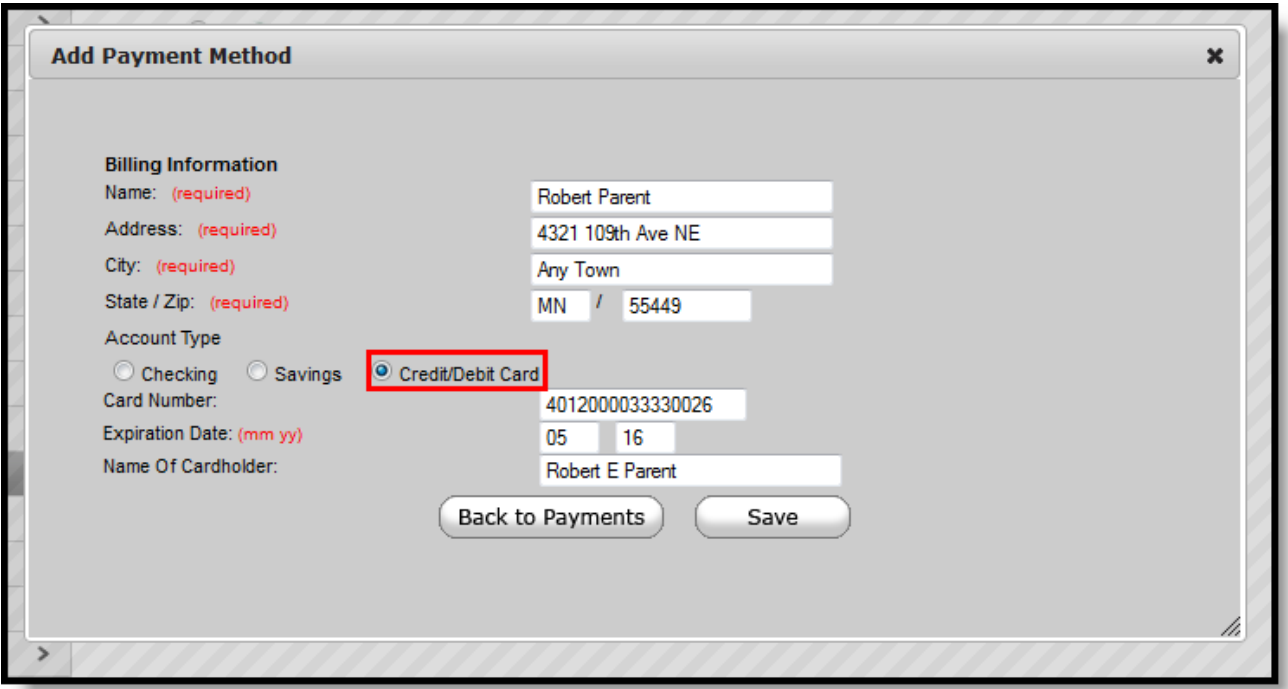

#### *Registering a Credit Card Payment Method*

Enter all required Billing Information as well as the **Card Number**, **Expiration Date** and **Name of Cardholder**. If the **Card Number** is incorrect, the field will highlight in red and a red exclamation point will appear. Selecting the red exclamation point will generate a separate window describing the error that has occurred.

Once correct information has been entered, select the **Save** icon. The credit card is now established and may be used for transactions.

## Modifying Payment Information

#### **PATH:** *Portal > Payments*

Users have the ability to modify registered payment methods by selecting the **Edit** button.

You should only use the Edit button to update information for the same payment method; in other words, the account number is not changing. For example, you can edit the payment method to update the billing address or expiration date for a credit card.

\*If the payment method is being completely replaced to use a completely different credit card or bank account, delete the existing payment method and add a new payment method.\*

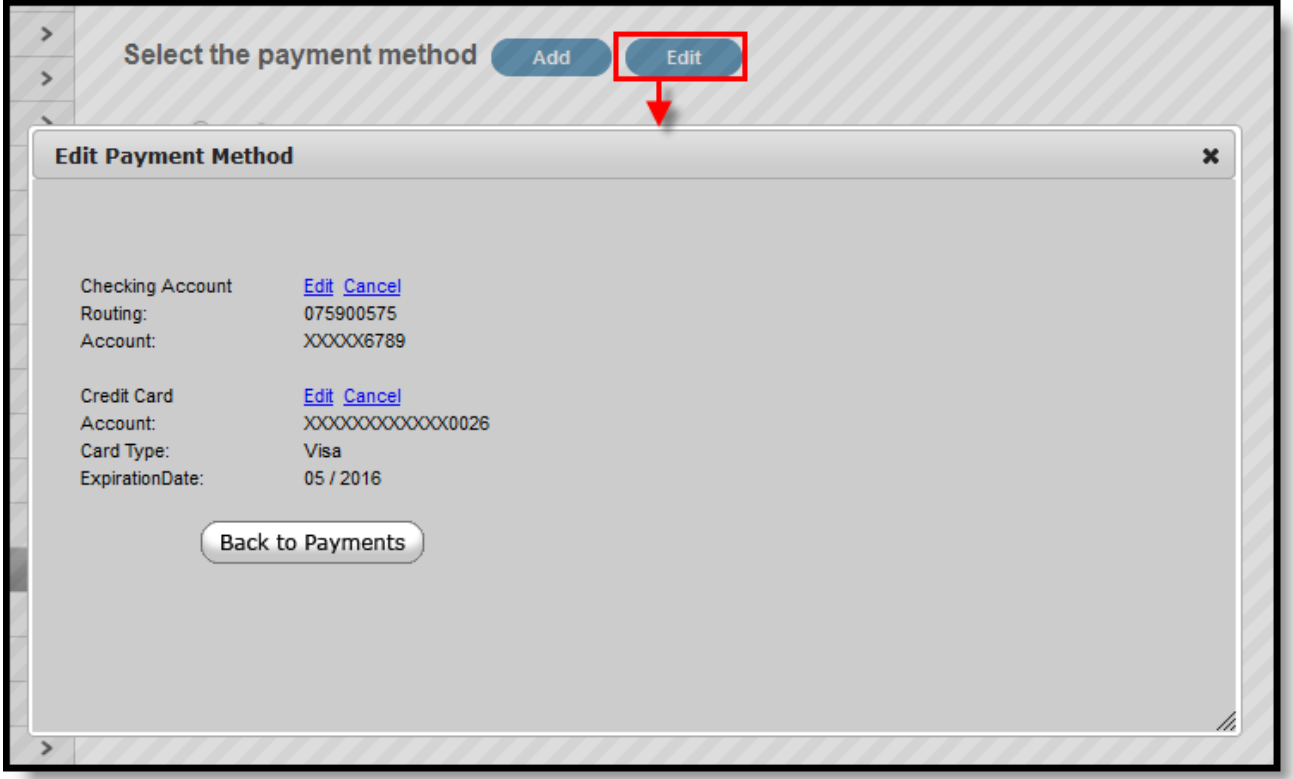

*Modifying a Registered Payment Method*

Once selected, users are directed to a new screen displaying all registered payment methods. To edit a payment method, select the corresponding **Edit** button. Make the required adjustments and click the **Save** button.

From this same location, entered payment information can be deleted. To delete a saved payment method, click the Cancel link. The confirmation screen displays. To continue with removal of this payment method, click the **Cancel** button. Then, click the **Edit Accounts** button to return to the list of stored payment options or click the **Back to Payments** button.

# Viewing Online Payment History

#### **PATH:** *Portal > Payments*

Users can view detailed payment history information by selecting the **Payment History** button.

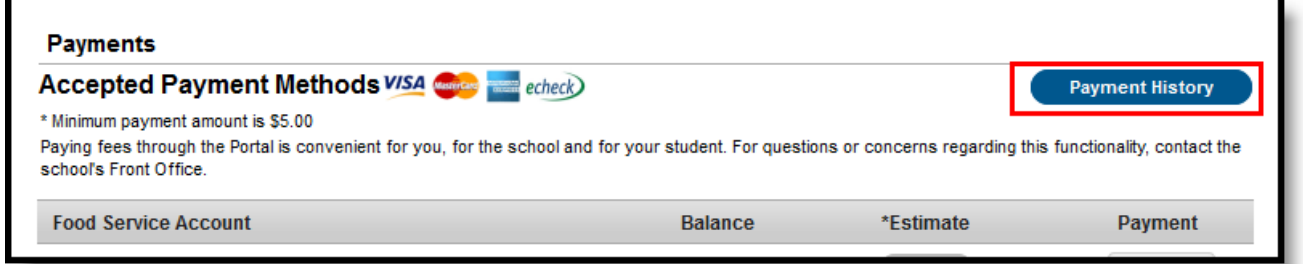

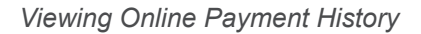

The Transaction History screen displays, listing any online payment transactions completed between the entered date range.

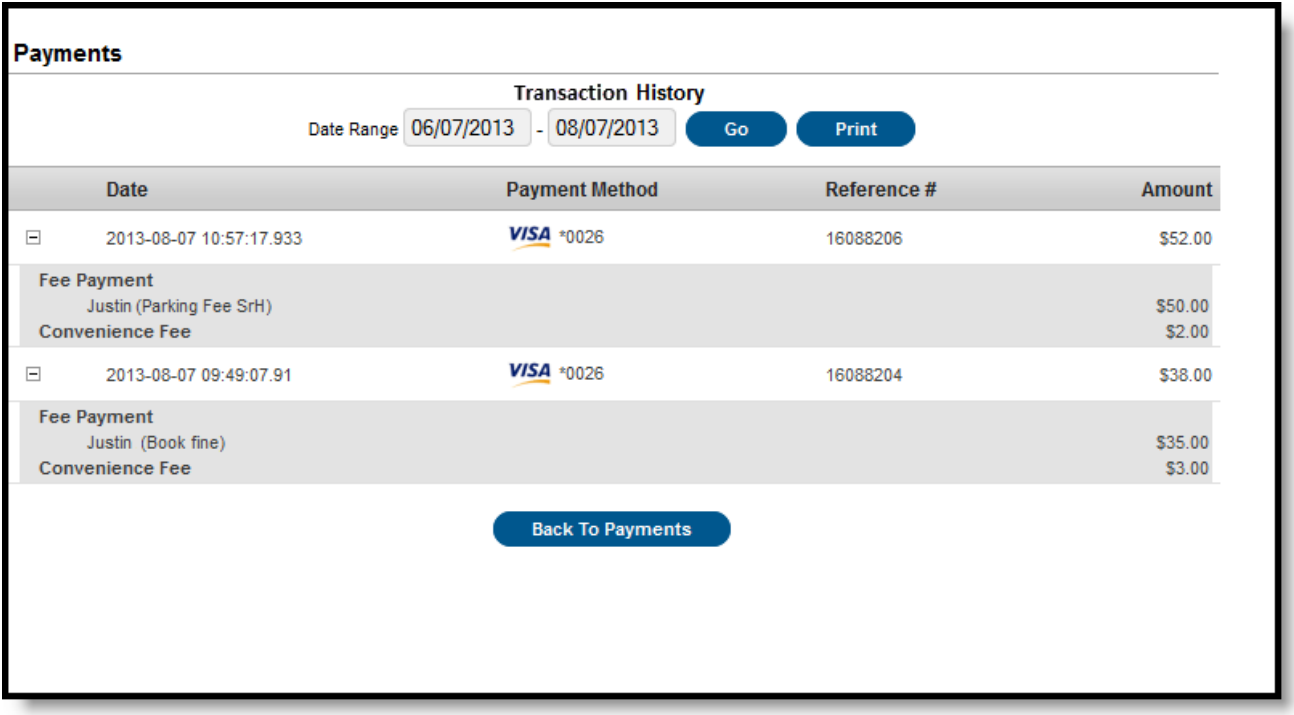

#### *Payment History Detail*

This can also be printed by choosing the Print button. Select the **Download PDF for Printing** button. The Online Transaction Report will appear in a separate window in PDF format.

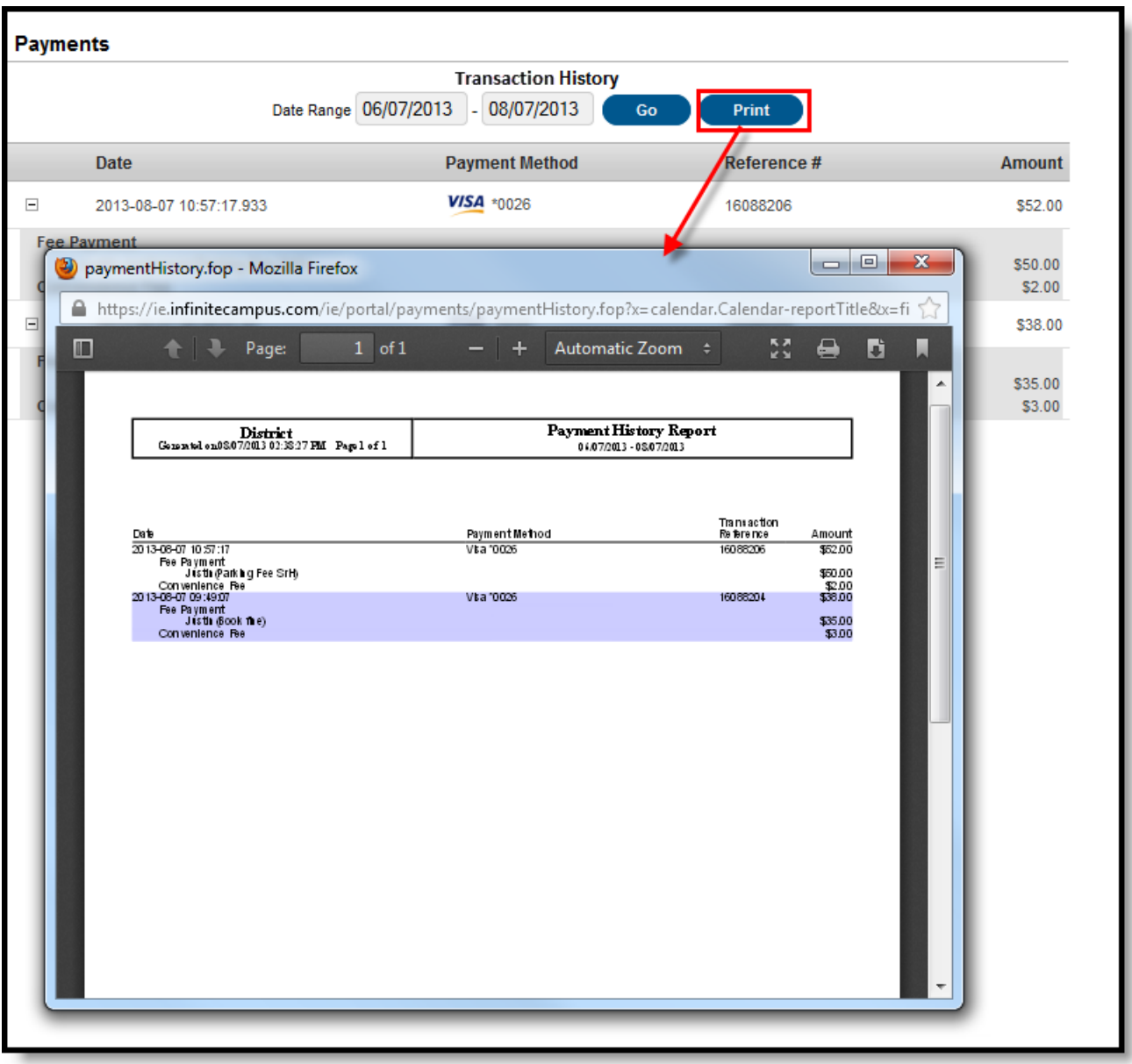

*Online Transaction Report*

Copyright © 2018 Infinite Campus, Inc. All rights reserved. | [infinitecampus.com](https://www.infinitecampus.com/)